## **Schulungsbroschüre Kaffee-Kuchen-Tablet**

 **Komm mit ins Internet!**

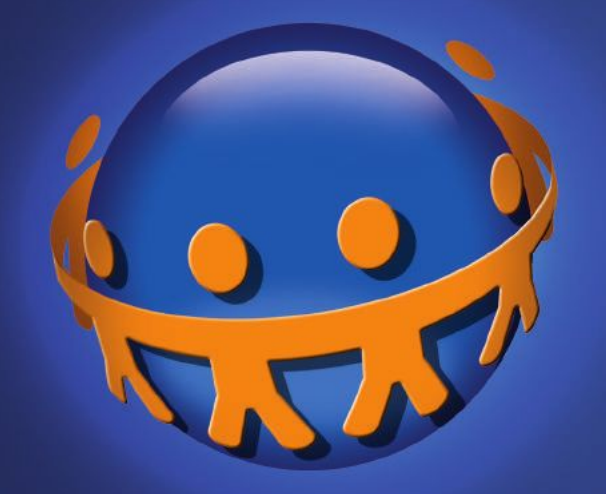

## **OnlinerlandSaar**

Eine Initiative von:

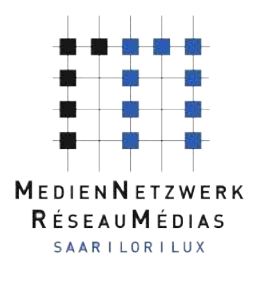

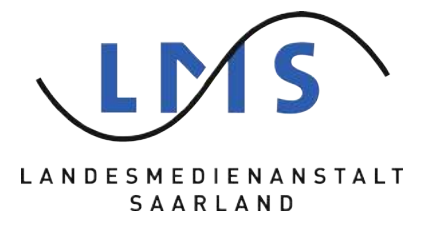

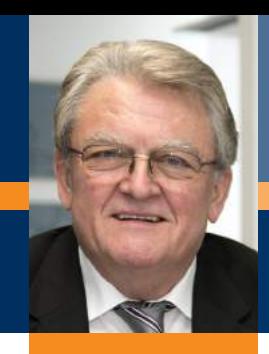

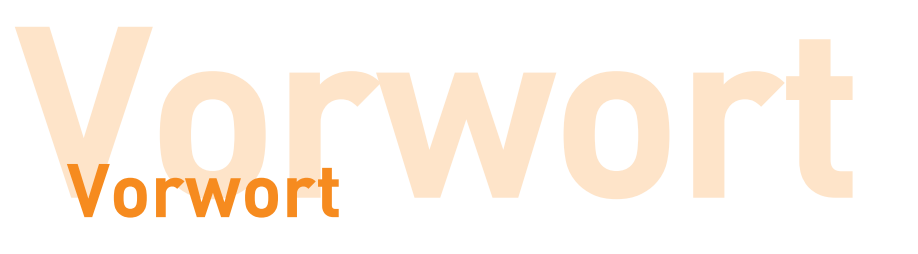

### Sehr geehrte Damen und Herren,

"Onlinerland Saar" ist die saarländische Internetqualifizierungsinitiative. Seit 2005 erleichtert sie Saarländerinnen und Saarländern den Einstieg ins Internet. Gemeinsam mit unseren Projektpartnern führen wir in der neuen Projektphase Internetkurse mit Tablets im ganzen Saarland durch und ermöglichen so den Teilnehmerinnen und Teilnehmer einen intuitiven und einfachen Einstieg ins mobile Internet.

Die Kampagne, die unter der Schirmherrschaft der saarländischen Ministerpräsidentin Annegret Kramp-Karrenbauer steht, ist eine Initiative des MedienNetzwerks SaarLorLux e.V. und der Landesmedienanstalt Saarland. Sie wird von der Saarländischen Landesregierung und der Landesmedienanstalt gefördert.

Im dreistündigen Einsteigerkurs "Kaffee-Kuchen-Tablet" lernen Sie die Bedienelemente des Tablets kennen und machen Ihre ersten Schritte im Internet. Die Vorstellung ausgewählter Applikationen zeigt Ihnen, welche Vorteile Tablets für Sie ganz persönlich bieten. Insbesondere zur Kommunikation, wie z. B. dem Abruf von E-Mails, werden Tablets eingesetzt. Das ist aber nur eine Möglichkeit, wie man ein Tablet nutzen kann, um mit Verwandten, Freunden und Bekannten in Kontakt zu treten. Im Aufbaukurs "Kommunikation mit Tablets" werden Sie hierzu mehr erfahren.

Die vorliegende Broschüre fasst die Inhalte der Kurse noch einmal ausführlich zusammen und bietet allen Interessierten die Möglichkeit, das Gelernte zu Hause mit dem eigenen Tablet nachzuvollziehen und zu vertiefen.

Fragen und Anregungen zur Kampagne und deren Veranstaltungsangebot nimmt die Hotline unter der Telefonnummer 0681 / 3 89 88 10 gerne entgegen.

Viel Spaß weiterhin im Internet! Onlinerland Saar – Komm mit ins Internet!

Dr. Gerd Bauer

Vorsitzender des MedienNetzwerks SaarLorLux e.V.

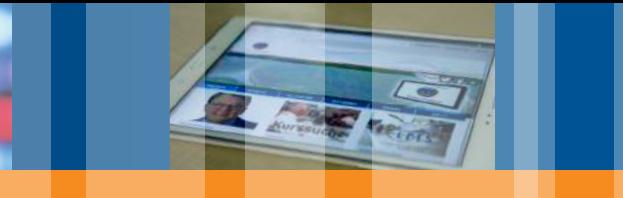

## | Inhalt

## **Inhalt Inhalt**

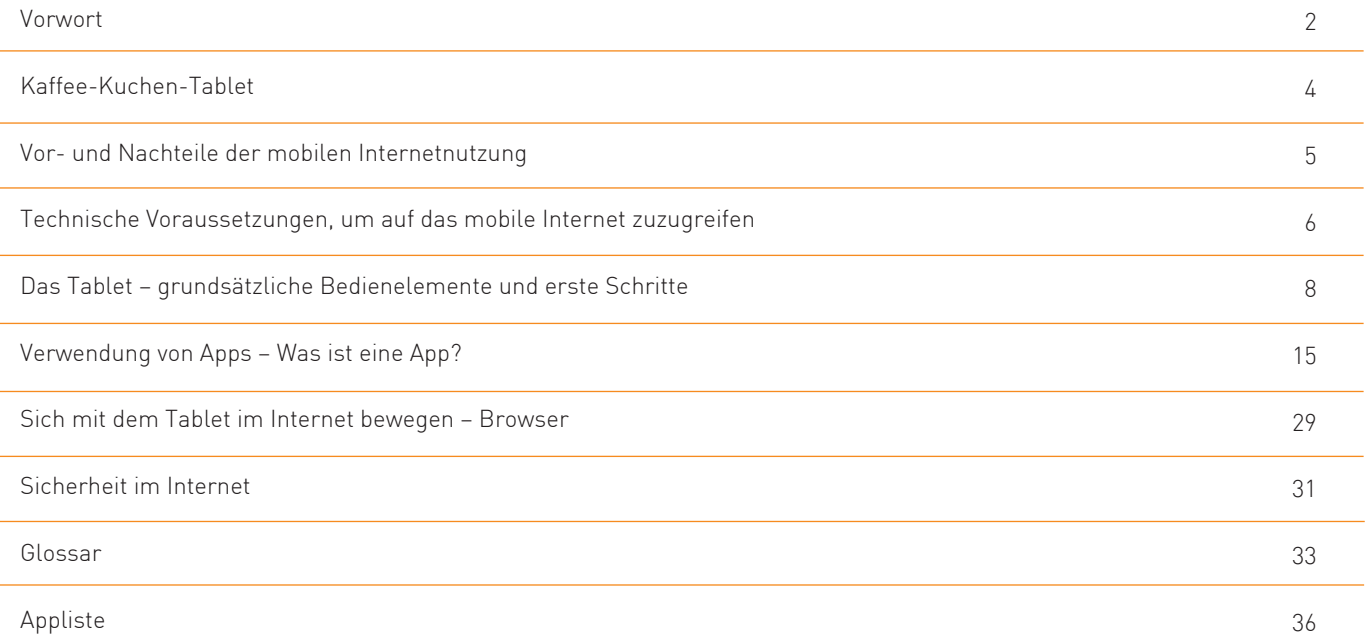

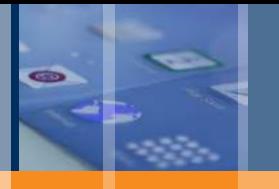

## | Kaffee-Kuchen-Tablet

# **Mobil Kaffee-Kuchen-Tablet**

Ihre Nachbarn<sup>1</sup> , Freunde, Bekannten, Kinder und Enkel sind bereits täglich im Internet unterwegs? Sie möchten auch erfahren, wie Sie schnell und einfach ins weltweite Netz kommen, wie Sie Ihre Enkel per E-Mail über Ihren nächsten Besuch benachrichtigen oder wie Sie sich mit Hilfe einer Suchmaschine über günstige Einkaufsmöglichkeiten oder die passende Zugverbindung informieren können? Dann trauen Sie sich und machen Sie den ersten Schritt! Die Initiative "Onlinerland Saar" hilft Ihnen dabei!

Die vorliegende Broschüre gibt wichtige Hinweise und Tipps für Ihre ersten Schritte im mobilen Internet mit dem Tablet sowie praktische Verweise auf hilfreiche Internetseiten, die Ihnen als erste Orientierung in der Welt der Apps dienen können. Übung macht bekanntlich den Meister. Scheuen Sie sich also nicht und probieren Sie die in der Broschüre beschriebenen Aktionen doch einfach mal selbst aus. Sie werden sehen: Internet ist ganz einfach!

Wir wünschen Ihnen beim Lesen und Ausprobieren viele neue aufschlussreiche Einblicke in die große weite Welt der "Datenautobahn" und freuen uns, dass Sie mit uns gemeinsam das Saarland zum "Onlinerland" machen!

### **Das mobile Internet**

Lange Zeit konnte man nur mit dem stationären Computer von zu Hause aus ins Internet gelangen. Durch mobile Endgeräte wie Smartphones und Tablets ist der Zugriff auf das Internet heutzutage von fast überall aus möglich. Kabeloses und mobiles Internet gab es bereits in den 1990er Jahren. Mit Handys konnte man auf das mobile Internet zugreifen – aber aufgrund der geringen Geschwindigkeit der Datenübertragung, der meist kleinen Handy-Bildschirme und der immensen Kosten war dieser Weg der Internetnutzung wenig benutzerfreundlich. Der Ausbau der Mobilfunknetze ermöglichte es größere Datenmengen und schnellere Übertragungsgeschwindigkeiten zu erreichen.

Smartphones und Tablets mit großen Bildschirmen und einfacher Bedienung wurden entwickelt und die Kosten für die mobile Internetnutzung gesenkt. Was ist aber nun der Unterschied zwischen dem mobilen Internet und der Nutzung des Internets vom heimischen Netzwerk aus?

1 Aus Gründen der Lesbarkeit wird auf die gleichzeitige Verwendung männlicher und weiblicher Sprachformen verzichtet. Sämtliche Personenbezeichnungen gelten gleichermaßen für beiderlei Geschlechter.

## | Vor- und Nachteile von mobilen und stationären Netzwerken

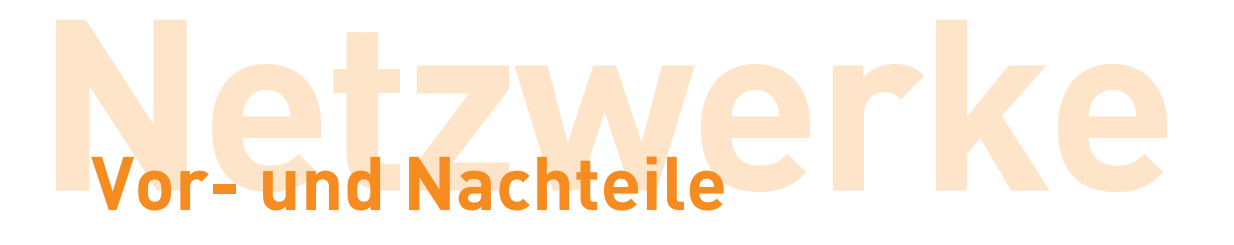

Um über Tablets und Smartphones ortsunabhängig auf das Internet zugreifen zu können, sind ein paar grundlegende Unterschiede zwischen dem mobilen Internet via Mobilfunknetz und Hotspots und dem heimischen Netzwerk via DSL und Kabel zu beachten.

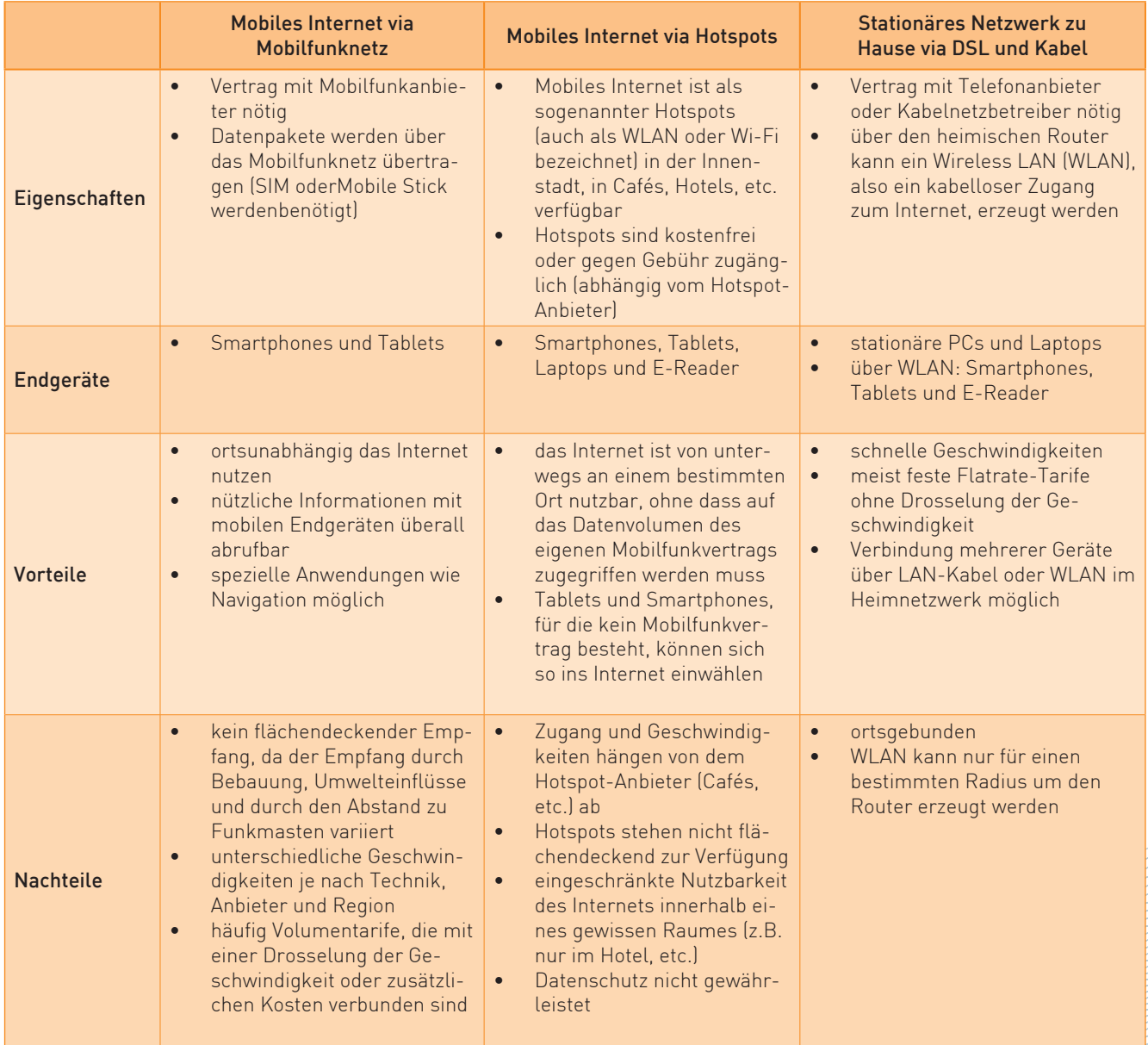

## | Technische Voraussetzungen

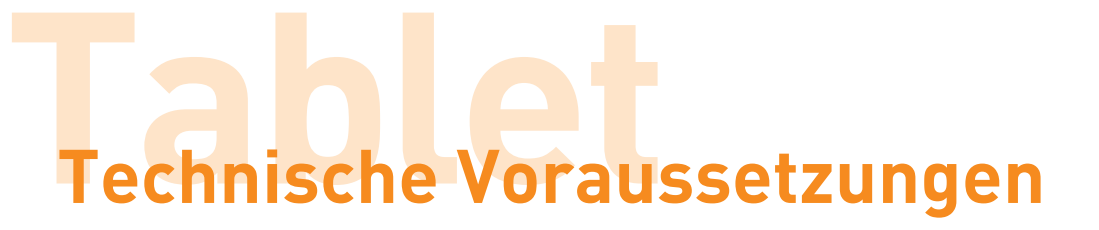

Es gibt eine Vielzahl an Tablet-Geräten auf dem Markt. Vor der Entscheidung für ein bestimmtes Tablet sind daher die verschiedenen Betriebssysteme und Hersteller miteinander zu vergleichen. Außerdem sollte auf die technischen Voraussetzungen für den Internetzugang geachtet werden.

## **Tablet-Geräte und Betriebssysteme**

Vor der Auswahl des Tablets steht zunächst die Entscheidung für ein Betriebssystem. Tablets und Smartphones sind kleine Computer, die genau wie der stationäre PC und der Laptop ein Betriebssystem benötigen. Allerdings sind dies spezielle Betriebssysteme für Tablets und Smartphones. Die Hersteller von Tablets verwenden unterschiedliche Betriebssysteme.

Die bekanntesten Betriebssysteme für Tablets und Smartphones sind:

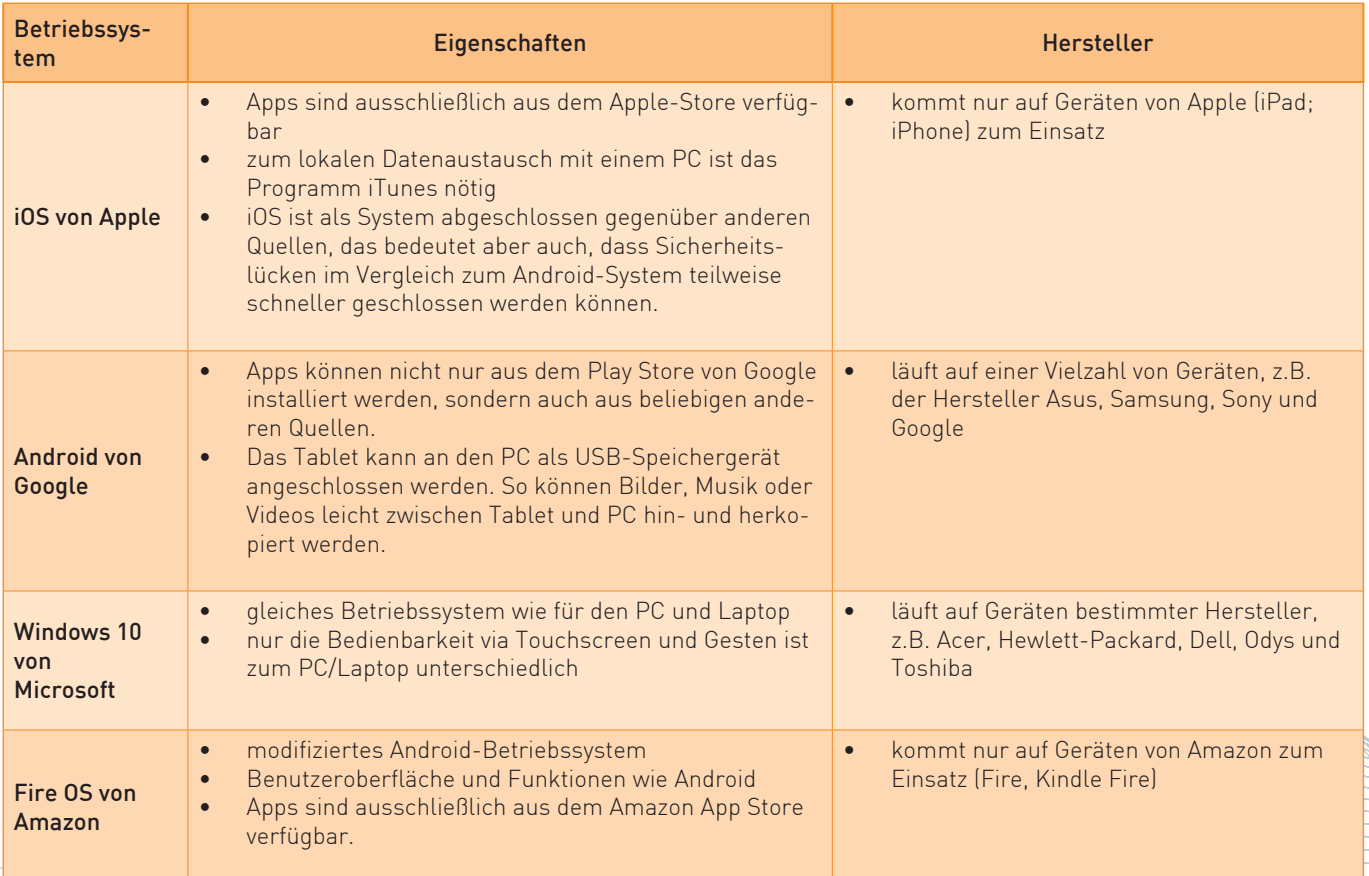

## | Technische Voraussetzungen

Die Hersteller entwickeln i.d.R. Geräteserien. Aus diesen Geräteserien wiederum sind verschiedene Gerätetypen auf dem Markt, die häufig mit einem Namen und einer fortlaufenden Nummer bezeichnet werden, z.B. Samsung Galaxy Tab 10.1 oder das Apple iPad 7.

## **Drahtloser Internetzugang**

Der Internetzugang erfolgt bei einem Tablet grundsätzlich drahtlos bzw. "kabellos". Für einen drahtlosen Zugang stehen dem Nutzer zwei mögliche Zugangswege zur Verfügung: der Mobilfunk und das WLAN. Bei der Auswahl des Tablets sollte daher immer darauf geachtet werden, ob beide Zugangswege technisch im Tablet eingebaut sind.

Für einen Zugriff auf das mobile Internet via Mobilfunk ist ein Mobilfunkvertrag erforderlich. Der Internetzugang über das Mobilfunknetz ist ortsunabhängig möglich, wo das Mobilfunknetz des gewählten Anbieters verfügbar ist. Der Zugang erfolgt über eine SIM-Karte oder einen mobilen Surfstick. Die SIM-Karte oder den Surfstick erhalten Sie bei einem Mobilfunkanbieter entweder mit Vertragsbindung oder als Prepaid-Angebot, d.h. Sie zahlen im Voraus einen bestimmten Betrag und können das Internet anschließend dem eingezahlten Wert entsprechend benutzen.

WLAN ist eine Abkürzung für die englischen Begriffe Wireless Local Area Network und bedeutet übersetzt drahtloses lokales Netzwerk. Der Internetzugang über WLAN ist ortsgebunden und nur innerhalb der Reichweite des jeweiligen WLAN verfügbar.

WLAN wird überall dort eingesetzt, wo die Datenübertragung per Kabel nicht oder nur mit hohem Aufwand möglich wäre - oder auch einfach nur aus Bequemlichkeit. Es ermöglicht z.B. innerhalb eines Hauses den Internetzugang aus verschiedenen Räumen oder je nach Reichweite des WLAN sogar von der Terrasse im Garten.

Dazu benötigt man einen Internetzugang, der entweder über eine Festnetztelefonleitung oder über einen Mobilfunkanbieter erfolgt. Im Haus wird die Internetverbindung über einen sogenannten Router als Funksignal verteilt.

Im öffentlichen Raum steht bereits eine Vielzahl von Hotspots zur Verfügung. Diese Hotspots ermöglichen entweder kostenfrei oder gegen eine Gebühr auf ein WLAN eines bestimmten Anbieters zuzugreifen. In einigen Cafés und Restaurants wird den Gästen so ein meist kostenfreier Internetzugang ermöglicht. In Hotels im Ausland bieten Hotspots eine Möglichkeit, auf das Internet zuzugreifen, ohne teure Roaming-Gebühren zu bezahlen. Die genauen Bedingungen

sind von Hotspot zu Hotspot verschieden. Sie sollten sich daher vor der Nutzung genau informieren. Das Tablet kann so eingestellt werden, dass Sie informiert werden, wenn Sie sich im Bereich eines WLAN befinden. Damit Sie sich in ein WLAN einloggen können, brauchen Sie die jeweiligen Zugangsdaten. Diese bestehen aus dem Namen des WLAN und einem Passwort.

### **Sicherheit im drahtlosen Internet**

Die Sicherheit der Internetverbindung bzw. Ihrer Daten, welche Sie über das Internet verschicken, unterscheidet sich beim Tablet nicht von der eines stationären PCs oder Laptops. Wenn Sie das Tablet im eigenen WLAN oder Mobilfunk nutzen, ist die Übertragung der Daten durch Anti-Viren-Programme und Firewalls zu schützen.

Bei der Nutzung öffentlicher Hotspots sollten Sie allerdings von der Übertragung sensibler Daten wie Konto- oder Kreditkarteninformationen absehen. Egal ob kostenfrei oder gegen Gebühr: Immer können Dritte Daten mitlesen, wenn sie wollen. Für die Nutzer bedeutet das: Vorsicht bei der Übertragung persönlicher Daten, so lange diese nicht verschlüsselt sind.

7

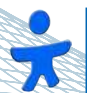

### **Hinweis:**

In den Darstellungen der Broschüre wird hauptsächlich das Betriebssystem Android verwendet. Die Darstellung orientiert sich an den im Kurs verwendeten Tablets mit Android-System.

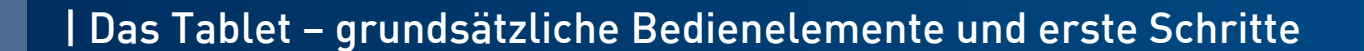

# **Erste Schritte Bedienelemente des Tablets**

Das Tablet unterscheidet sich im Aussehen und in der Bedienbarkeit vom herkömmlichen PC. Die innovative Touchscreen-Technologie ermöglicht einen intuitiven Umgang mit dem Tablet. Im Folgenden werden deshalb die wichtigsten Bedienelemente kurz vorgestellt. Tasten und Funktionen werden erklärt sowie die Gesten zur Bedienung des Tablets aufgezeigt.

Außerdem wird der Aufbau des Android-Systems vorgestellt und anhand einzelner Schritte erläutert, wie Einstellungen im System geändert und ein Benutzerkonto angelegt werden können.

## **Grundsätzliche Bedienelemente:**

Am seitlichen Rand des Tablets befindet sich der Ein- und Ausschaltknopf sowie der Lautstärkenregler.

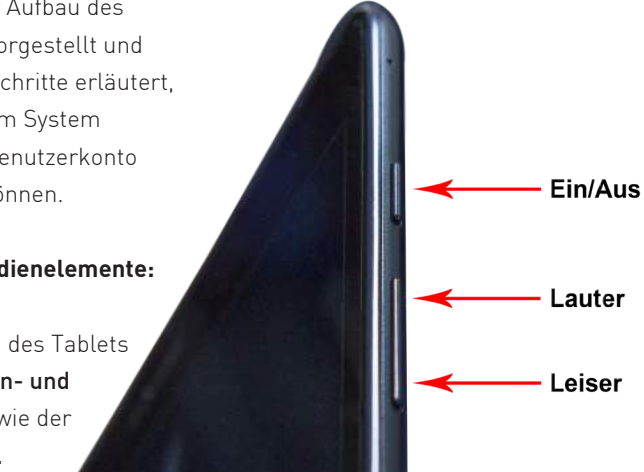

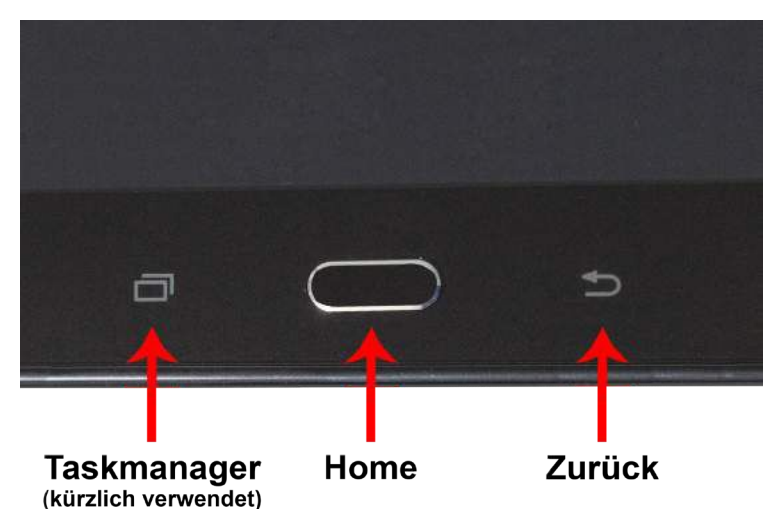

Durch Antippen des Home-Knopfes, der sich, je nachdem wie Sie Ihr Tablet halten, am unteren Bildschirmrand bzw. am rechten Bildschirmrand befindet, gelangen Sie von überall wieder zum Startbildschirm.

Durch Antippen des Zurückpfeils können Sie wie in einem Buch eine Seite "zurückblättern", also diejenige Ansicht aufrufen, die Sie zuletzt aufgerufen haben.

Durch Antippen der doppelten Rechtecke können Sie den Taskmanager öffnen. Dieser zeigt an, welche Programme und Anwendungen (Apps) gerade geöffnet sind.

## | Das Tablet – grundsätzliche Bedienelemente und erste Schritte

### **Wichtige Tasten und Funktionen**

Nach dem Einschalten des Tablets bzw. auch immer wenn der Bildschirm in den Standby-Modus springt und schwarz wird, muss der Bildschirm erst wieder durch ein einfaches Wischen über die Bildschirm-Oberfläche aktiviert werden. Das Tablet ist so eingerichtet, dass es

eine Hauptleiste gibt, in der Sie Ihre wichtigsten Anwendungen und Programme ablegen können. Wenn Sie nun durch die virtuellen Seiten des Tablets wischen, erscheinen diese "Apps" immer auf der unteren Leiste.

Zusätzliche Elemente wie weitere Apps können über dieser Leiste abgelegt sowie "Widgets"<sup>2</sup> eingestellt werden.

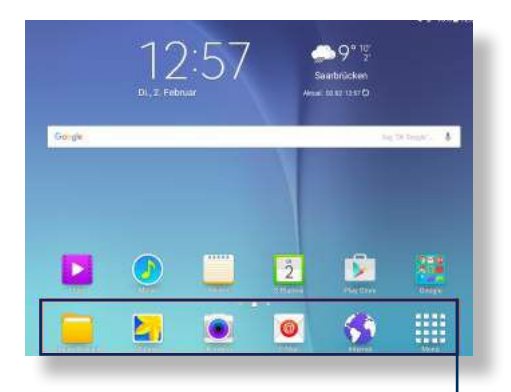

9

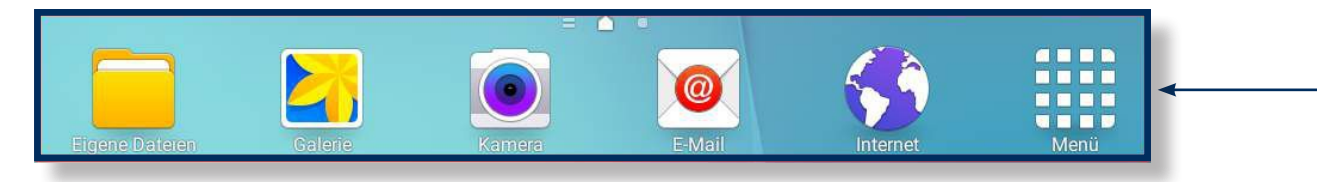

Durch Antippen der Taskleiste mit Uhrzeit können Sie das Funktionsfenster mit Datumsangabe, Informationen zur Internetverbindung sowie Angaben zu den letzten Aktivitäten auf dem Tablet und Einstellungen öffnen.

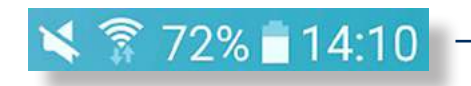

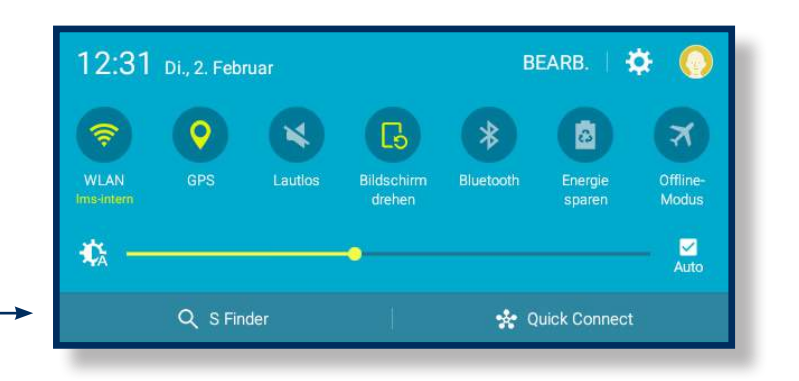

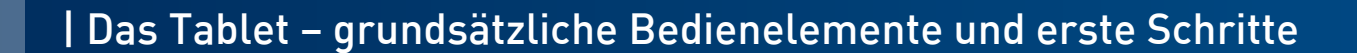

# **Bedienelemente des Tablets**

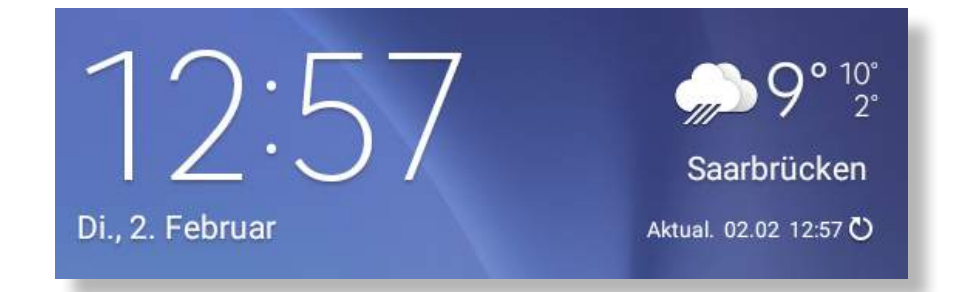

Ein Widget bezeichnet ein Element auf dem Bildschirm eines Tablets, das interaktiv durch den Anwender genutzt wird. Sie selbst können bestimmen, welche Informationen hier dargestellt werden sollen. Beliebte Widgets sind Wetter-Anzeigen, Uhren und Sperrbildschirme.

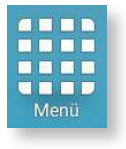

Durch Antippen des Menü-Feldes werden alle Apps und Programme angezeigt, die auf dem Tablet installiert sind. Hier finden Sie unter der App "Eigene Dateien" Ihre gespeicherten Dokumente.

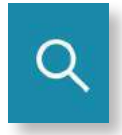

Die Lupe veranschaulicht die Möglichkeit, nach etwas zu suchen. Die Lupe wird in vielen Anwendungen und Programm als Symbol für die Suchfunktion eingesetzt. Durch Antippen der Lupe öffnet sich die Tastatur und Sie können in der jeweiligen Anwendung einen Suchbegriff eingeben.

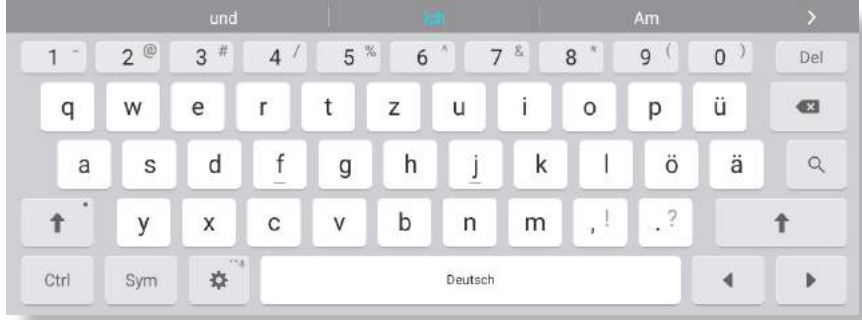

Die virtuelle Tastatur öffnet sich automatisch, wenn Sie etwas in ein Textoder Suchfeld eingeben möchten. Sie müssen dafür in die vorgesehene Zeile tippen. Die virtuelle Tastatur ersetzt die physische Tastatur. Sie ist nur auf einem Bildschirm vorhanden und kann wie eine physische Tastatur über den Touchscreen bedient werden.

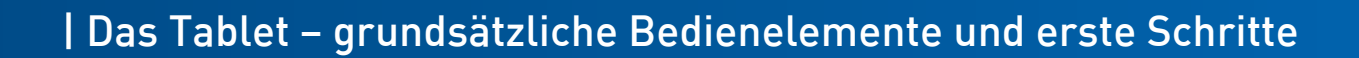

# **Erste Schritte Gesten zur Bedienung des Tablets**

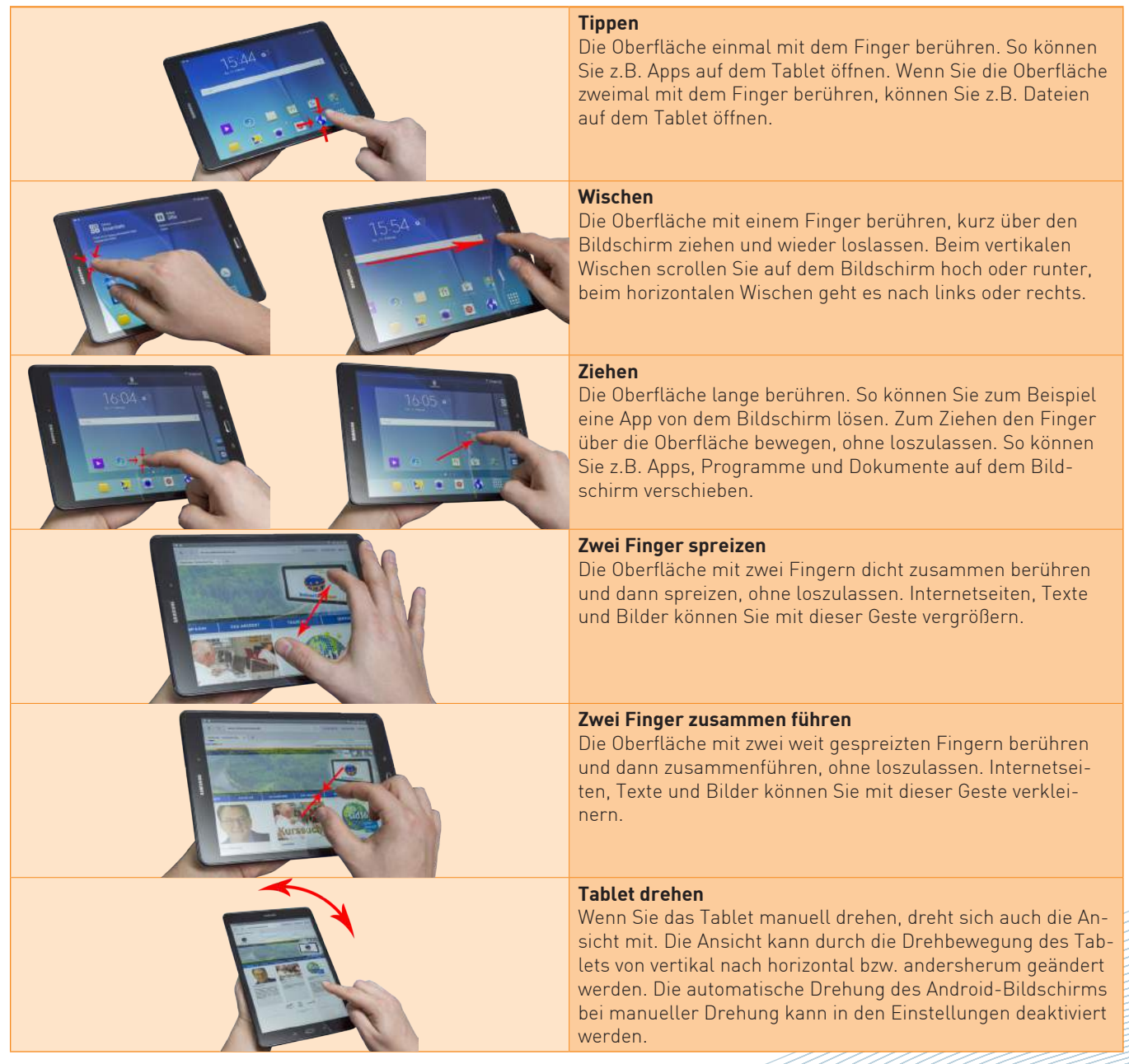

![](_page_11_Picture_0.jpeg)

## **Erste Schritte Einstellungen ändern**

#### **Einstellungen ändern**

Mithilfe der Einstellungen können Funktionen verän- $\bullet$ dert und auf die individu-Einstellungen elle Nutzung abgestimmt werden. Das Einstellungs-Menü von Android-Geräten ist extrem umfangreich. So umfangreich, dass Einsteiger und selbst einige Fortgeschrittene nicht alle gebotenen Möglichkeiten kennen. Daher sollen im Folgenden nur die wichtigsten Einstellungen kurz vorgestellt werden.

#### **Einstellungen > Verbindungen**

Einrichtung einer Internetverbindung: Ein Tablet kann an jedem Ort ins Internet, an dem eine drahtlose Internetverbindung existiert. Sollten Sie nicht über einen Zugang ins Mobilfunknetz verfügen, können Sie überprüfen, ob es in Ihrer Nähe ein WLAN gibt bzw. Ihr Tablet mit dem eigenen WLAN verbinden. Welches drahtlose Netz Sie dafür verwenden, können Sie in den Einstellungen des Tablets auswählen  $\mathsf{w}$ Verbindungen  $\rightarrow$  WLAN".

Wenn ein Netzwerk zur Verfügung steht, wird dies in der Liste angezeigt. Sie können sich mit dem WLAN verbinden, indem Sie auf das Netzwerk tippen. Wenn das WLAN durch ein Passwort geschützt ist, werden Sie in einem zweiten Schritt aufgefordert, das Passwort einzugeben.

Wenn Sie ein neues WLAN hinzufügen möchten, tippen Sie auf die Schaltfläche "MEHR" und dann auf die Option "Netzwerk hinzufügen" und geben Sie die Netz-SSID<sup>3</sup> und ggf. das Passwort des gewünschten Netzwerks ein.

![](_page_11_Picture_8.jpeg)

## | Das Tablet – grundsätzliche Bedienelemente und erste Schritte

#### **WLAN-Details anzeigen**

Wenn Sie mit einem WLAN-Netz verbunden sind und dieses in der Liste der Funknetze antippen, erscheint ein Fenster, das Verbindungsdetails anzeigt. Unter anderem: Signalstärke, Verbindungsgeschwindigkeit, Verschlüsselungsmethode und interne IP-Adresse.

## **Netzwerk entfernen**

Über dieses Kontextmenü können Sie die Verbindung entfernen. Das Android-Gerät verbindet sich daraufhin nicht mehr automatisch damit.

### **Einstellungen > Gerät**

### Klingeltöne und Anzeige-Optionen:

Lautstärke, Vibrationsalarm und Klingeltöne lassen sich in den Geräte-Einstellungen ändern. Ebenso wie Anzeige- und Bildschirmoptionen, Anrufeinstellungen und Speicheroptionen.

### Apps auf Speicherkarte verschieben:

Möglicherweise ist der interne Speicher Ihres Tablets irgendwann so voll, dass Sie keine weiteren Apps installieren können. Falls das Tablet sich um eine Speicherkarte erweitern lässt, sollten Sie diese Option nutzen und anschließend besonders umfangreiche Apps dorthin verschieben. Dazu navigieren Sie in den Einstellungen zu dem Punkt "Anwendungen". Hier erhalten Sie zunächst eine Auflistung der installierten Apps. Tippen Sie die Kategorie "Anwendungsmanager" an. Tippen Sie eine beliebige App an und wählen Sie "Auf SD-Karte verschieben" beziehungsweise "In USB-Speicher verschieben".

![](_page_12_Picture_131.jpeg)

![](_page_13_Picture_0.jpeg)

## **Erste Schritte Einstellungen ändern**

#### **Einstellungen > Persönlich**

#### Standortdienste ein- und ausschalten:

Über die persönlichen Einstellungen können die Standort-Dienste ein- und ausgeschaltet werden. Viele Funktionen, die iPhones und Android-Smartphones so praktisch machen, sind nur möglich, weil die Geräte immer wissen und speichern, wo ihre Nutzer sich aufhalten. Möchte man dies nicht, kann man die Aufzeichnung des Standortverlaufs deaktivieren. Sie können die Standortdienste über "Einstellungen  $\rightarrow$  Persönlich  $\rightarrow$  Daten $schutz \rightarrow Standort"$  ein- und ausschalten. Die Standortdienste sind jedoch für einige Apps wichtig, z.B. wenn Sie eine Navigations-App benutzen.

### Einstellungen und Daten sichern:

Unter "Sichern und zurücksetzen" bietet Android die Option, Systemeinstellungen und einige Benutzerdaten online in Ihrem Google-Konto zu sichern. Dazu zählen Browser-Lesezeichen, WLAN-Schlüssel, eine Liste der installieren Apps, das Benutzerwörterbuch und Einstellungen von Apps, die diese Funktion unterstützen.

#### Display-Entsperrung konfigurieren:

Sie können Ihr Display mit einem einfachen "Wisch" entsperren. Das ist zwar einfach, allerdings auch unsicher. Denn wenn Sie Ihr Gerät irgendwo liegen lassen, hat jeder sofort vollen Zugriff, kann Ihre Mails und Facebook-Nachrichten lesen und in Ihrem Namen neue verfassen. Unter "Gerätesicherheit  $\rightarrow$  Sperrbildschirmtyp" finden Sie alternative Entsperrmöglichkeiten, z.B. per individuellem Strichmuster, PIN oder Passwort.

![](_page_13_Picture_9.jpeg)

## **Hinweis:**

Die Option "Konten" wird im Kapitel "App-Store – Wie bekomme ich eine App? / Einrichtung eines Benutzerkontos" genauer erklärt.

## | Verwendung von Apps - Was ist eine App?

## **Apps Was ist eine App?**

Das Wort "App" ist die Kurzform des englischen Wortes "Application Software" und bedeutet nichts anderes als Anwendung. Apps sind im weitesten Sinne kleinere Computerprogramme, die für die verschiedensten Zwecke eingesetzt werden und dabei nicht unbedingt eine systemtechnische Funktionalität besitzen, also nicht notwendig sind, damit ein System läuft.

Apps unterscheiden sich in der Regel von normalen Programmen, dadurch dass sie nur auf eine bestimmte Funktion (Wettervorhersage, Uhrzeit, Fahrpläne etc.) ausgelegt sind. Es können damit zum Beispiel Spiele gespielt, aktuelle Nachrichten aufgerufen oder Bus- und Bahnfahrpläne angesehen werden. Durch Apps für die Sicherheit von Systemen, wie zum Beispiel einem Antivirenscanner,

kann man sich vor kriminellen Angreifern schützen. Über Apps können Sie Ihr Tablet nach Ihrem ganz individuellen Bedarf einrichten.

Generell werden Apps über Vertriebsplattformen angeboten und können von dort je nach Vorgabe des Herstellers kostenlos oder kostenpflichtig heruntergeladen werden.

15

### **Nutzung vorinstallierter Apps**

Sehr viele Tablets werden mit Standard-Apps ausgeliefert. Grundlegende Funktionen des Tablets werden ebenfalls über Apps gesteuert. So zum Beispiel die Telefonieren-Funktion oder um Dateien aufzurufen. Folgend eine kleine Auswahl vorinstallierter Apps:

![](_page_14_Figure_8.jpeg)

![](_page_15_Picture_0.jpeg)

## **Apps Was ist eine App?**

![](_page_15_Figure_2.jpeg)

## **Hinweis:**

Beim Kauf eines Tablets sind zahlreiche Apps des Herstellers bereits vorinstalliert. Diese sollen das Gerät praktischer machen. Manche vorinstallierten Apps sind sehr nützlich, andere wiederum nicht. Sie können darüber entscheiden, ob Sie diese Apps auf dem Tablet gespeichert lassen wollen oder doch lieber löschen und durch andere Apps mit ähnlichen Funktionen ersetzen. Wie das Löschen bzw. die Deinstallation einer App funktioniert, erfahren Sie in diesem Kapitel.

## | Verwendung von Apps - Wie bekomme ich eine App?

# $W$ ie bekomme ich eine App?

Generell werden Apps über Vertriebsplattformen, auch App-Stores genannt, angeboten und können von dort je nach Vorgabe des Herstellers kostenlos oder kostenpflichtig heruntergeladen werden.

Beispiele für bekannte Anbietershops:

- App Store von Apple ( iTunes)
- Google Play (Store) für Android
- Windows Phone Store von Microsoft

Um Apps herunterladen zu können, muss man sich in dem entsprechenden App-Store registrieren und ein Benutzerkonto anlegen. Da einige Apps Geld kosten, muss man sich auch entscheiden, wie man sie bezahlen möchte.

Viele Apps sind kostenlos, aber nicht unbedingt umsonst. Zahlreiche Apps sind sehr neugierig und greifen vom Smartphone oder Tablet Daten ab. Zudem muss man bei kostenlosen Apps mit lästigen Werbeeinblendungen leben.

Oft wird auch zunächst eine kostenlose "Lite"-Version der App angeboten, die in ihrer Funktionalität eingeschränkt ist. Will man alle Funktionen nutzen, muss man die Premiumversion kostenpflichtig erwerben. Diese Premiumversion kann direkt aus der Lite-Version der App heraus bestellt werden (In-App-Kauf). Als In-App-Käufe werden ebenfalls Einkaufsmöglichkeiten bezeichnet, um in kostenlosen Spiele-Apps Vorteile (z.B. Münzen, Edelsteine) zu erwerben.

![](_page_16_Picture_10.jpeg)

![](_page_17_Picture_0.jpeg)

![](_page_17_Picture_1.jpeg)

### **Einrichtung eines Benutzerkontos für Android-Geräte**

Folgend wird Ihnen die Einrichtung eines Benutzerkontos anhand der einzelnen Schritte im Anmeldungsprozess erklärt:

## **1. Wählen Sie den Google Play Store.**

**2. "Oder ein neues Konto erstellen" wählen und auf "WEITER" tippen.**

3. Namen angeben und auf "WEITER" tippen.

![](_page_17_Picture_8.jpeg)

 $\ddot{2}$ 

 $\bullet$ 

Melden Sie sich an, um Ihr Gerät optimal zu nutzen.

Google

E-Mot-Adresse eingeben .<br>Oder ein neues Konto arstelle

## **4. Nutzernamen wählen und auf "WEITER" tippen.**

So melden Sie sich an

Konto hinzufügen

elden Sie sich in ihrem Google Mit diese<br>Konto an olsmns @gmail.com

WEITER >

WEITER >

## | Verwendung von Apps - Wie bekomme ich eine App?

![](_page_18_Figure_1.jpeg)

**5. Wenn der Nutzernamen vergeben ist, werden Ihnen alternative Möglichkeiten angezeigt. Gegebenenfalls verfügbaren Namen wählen, falls gewünschter Name nicht verfügbar ist,**  einen neuen Namen eingeben und auf "WEITER" tippen.

**6. Passwort festlegen, durch die erneute Eingabe des Passworts in die untere Zeile das Passwort bestätigen und auf "WEITER" tippen.**

![](_page_18_Picture_4.jpeg)

Bedingungen

**7. Sie können für bestimmte Dienste Ihre Telefonnummer hinterlegen, z.B. für den Fall, dass Sie Ihr Passwort vergessen sollten. Die Eingabe kann allerdings auch übersprungen werden.**

.<br>Wenn Sie unten auf "Ich stimme zu" (spper, akzeptieren Sie.<br>die Nutzungsbedingungen von Google. Des Weiteren bestätigen Sie damit, dass Sie unsere Datenschutzerklärung gelesen haben, in der beschrieben<br>wird, wie wir litre Daten verarbeiten. Datenschutz und Insbesondere willigen Sie damit - jederzeit mit Wirkung für<br>die Zukunft widen ufbar - in das Folgende ein: Nutzungs- und Inhaltsdaten · Wenn Sie Google-Dienste ruitzen, um beispielsweise eine

WEITER >

WEITER 5

**8. Vor der endgültigen Einrichtung des Google Play Kontos müssen Sie den Datenschutz- und Nutzungsbedingungen von Google zustimmen.**

![](_page_19_Picture_0.jpeg)

# **Play Store Benutzerkonto anlegen**

**9. Sie können sich Ihre Apps, App-Daten, Einstellungen und WLAN-Passwörter Ihres Tablets über Ihr Google-Konto sichern.**

![](_page_19_Picture_3.jpeg)

**Tipp:** 

Zweites Häkchen deaktivieren, wenn Sie keine Nachrichten und Angebote von Google Play erhalten möchten.

**10. Die Angabe von Kreditkarten-Daten und anderen Zahlungsinformationen bei Google Play kann übersprungen**  werden. Hierfür wählen Sie den Punkt "Später erinnern" aus und tippen auf "WEITER".

**11. Das Google Konto ist nun vollständig eingerichtet. Automatisch wird der Google Play Store geöffnet.**

![](_page_19_Picture_88.jpeg)

![](_page_19_Picture_9.jpeg)

![](_page_19_Picture_10.jpeg)

#### **Tipp:**

Wenn Sie sich kostenpflichtige Apps herunterladen möchten, kann das Zahlsystem und die Zahlungsinformationen auch noch zu einem späteren Zeitpunkt gewählt und eingegeben werden. (Weitere Informationen hierzu finden Sie in diesem Kapitel.)

## | Verwendung von Apps - Installation

# **Installation Installation von Apps**

### **Installation von Apps**

**1.** Der Google Play Store ist auf dem Tablet in der Regel vorinstalliert. Nach Antippen des App-Symbols finden Sie eine Auswahl an Apps, die nach Kategorien sortiert sind.

**2.** Verwenden Sie die Suchfunktion, um Angebote direkt zu finden.

**3.** Wenn Sie eine App auswählen und antippen, erhalten Sie durch kurze Beschreibungen, Nutzerkommentare und Fotos einen ersten Einblick in die Funktionsweise der Apps.

4. Zur Installation tippen Sie auf "installieren".

**5.** Überprüfen und Akzeptieren Sie die Berechtigungen der App.

**6.** Nach der Installation kehren Sie ggf. zur Hauptseite zurück.

**7.** Der Ladevorgang und die Installation der App werden durch einen Ladebalken und am oberen linken Rand durch einen nach unten zeigenden Pfeil angezeigt.

**8.** Sie erhalten eine Benachrichtigung, ob die App abgeschlossen installiert wurde.

**9.** Die App befindet sich nun auf dem Gerät.

![](_page_20_Picture_12.jpeg)

![](_page_20_Figure_13.jpeg)

benötigt Zugnff au Ś In-App-Käufe  $\mathbf{S}$ Identität  $\circ$ Standort **PS** Fotos/Medien/Dateien

![](_page_20_Figure_15.jpeg)

![](_page_21_Picture_0.jpeg)

## **Installation Bezahlsystem**

Beim Herunterladen einer App sollte man darauf achten, dass es sowohl kostenfreie als auch kostenpflichtige Apps gibt. Kostenfreie Apps können direkt aus dem App Store heruntergeladen und installiert werden. Für kostenpflichtige Apps gilt, dass diese erst nach Eingabe der Zahlungsdaten zur Verfügung stehen. Dabei ist darauf zu achten, dass Apps entweder einmalig kostenpflichtig sind oder auch als Abonnement bezogen werden können. Bei einem Abonnement fallen regelmäßig (z.B. pro Monat, pro Jahr) neue Kosten an.

Im Google Play Store haben Sie verschiedene Bezahlmöglichkeiten:

### 1. Kreditkarte/Google Wallet:

Google bietet seinen Kunden die Option, über das eigene Online-Bezahlsystem

Google Wallet entsprechende Apps zu kaufen. Dafür müssen Sie allerdings eine Kredit- oder Debitkarte hinterlegen. Suchen Sie sich im Google Play Store eine App aus, die Sie kaufen wollen. Tippen Sie auf den Zahlungsbetrag, akzeptieren Sie die erforderlichen App-Berechtigungen und tippen im nächsten Schritt auf "weiter", um Google Wallet einzurichten. Wählen Sie daraufhin "Kredit- oder Debitkarte hinzufügen" aus – jetzt nur noch die Kartennummer, Ablaufdatum sowie Sicherheitscode eintragen. Jetzt bezahlen Sie Ihre App-Einkäufe via Kreditkarte über Google Wallet. Sie können diese Daten auch bereits beim Einrichten des Google Play Kontos anlegen bzw. Ihre Daten im Google Play Store unter "Mein Konto" angeben. Zur Sicherheit müssen Sie Ihren Einkauf immer mit dem Google-Passwort bestätigen.

### 2. Code einlösen:

Sie können alternativ einen Play-Store-Gutschein bei einem Discounter erwerben und diesen im Google Play Store einlösen. Hierfür wählen Sie die Option "Code einlösen" aus und geben den auf dem Gutschein angegebenen Code ein.

#### 3. PayPal:

Als eine weitere Bezahlmöglichkeit erscheint in dem Menü-Popup "PayPal hinzufügen". Mit einem Klick darauf können Sie sich direkt mit Ihrem PayPal-Account einloggen und den Kauf abschließen. Hierfür brauchen Sie allerdings zunächst ein Paypal-Konto.

**Tipp:** 

**Hinweis:** 

Zur Sicherheit Ihrer Daten sollten Sie die Einstellung "Passwort bestätigen" unbedingt aktiviert lassen.

Google Wallet wird nicht automatisch über Ihren Kreditkartenwechsel informiert, weshalb beim App-Einkauf noch die alte Karte hinterlegt ist, mit der bezahlt werden soll. Wollen Sie nun eine App mit der neuen Karte kaufen, gehen Sie wie gewohnt vor. Sobald Sie zum Punkt "Kaufen" kommen und die alte Kartennummer sehen, tippen Sie oben rechts im Fenster auf den fälligen Betrag. Im sich öffnenden Kontextmenü wählen Sie unter Zahlungsoptionen "Kreditkarte oder Debitkarte hinzufügen" aus und hinterlegen die neue Karte.

## | Verwendung von Apps - App-Beispiele

# **App-Beispiele Nützliche Apps**

Mittlerweile haben zahlreiche Anbieter von Internet-Inhalten auch Apps für die Nutzung auf Tablets und Smartphones zur Verfügung gestellt. So können Internetseiten auch über mobile Netzwerke schnell und einfach aufgerufen werden. Damit die Inhalte gut und schnell dargestellt werden können und die Navigation auf der Internetseite auf dem kleineren Bildschirm einfach zu bedienen ist, sind die Inhalte meist reduziert oder die Funktionen eingeschränkt im Vergleich zur klassischen Internetseite.

## **Saarbrücker Zeitung**

Die Premium-App der Saarbrücker Zeitung informiert umfassend aus dem Saarland, Deutschland und der Welt. Die Redaktion der Saarbrücker Zeitung sendet Informationen sofort zur Premium-SZ-App. Über die drei Linien untereinander gelangen Sie ins Menü der SZ-App.

Das Berliner Korrespondenten-Büro der Saarbrücker Zeitung veröffentlicht über die SZ-Premium-App exklusive Storys teilweise bevor sie am nächsten Tag in der gedruckten Ausgabe stehen.

Der Nachrichtenteil wird ergänzt um den Terminkalender, der tagesaktuell die wichtigsten Veranstaltungen liefert - bis hin zu verkaufsoffenen Sonntagen, Flohmärkten uvm. Die App sortiert Nachrichten und Termine nach Aktualität.

Foto-Strecken aus der Region zu Veranstaltungen (Sport, Partys, Events) ergänzen das Angebot. Bilder können zudem gespeichert werden.

![](_page_22_Picture_8.jpeg)

Unter den Artikeln stehen Stichworte. Wenn Sie die Stichworte anklicken, können Sie diese zu Ihrem persönlichen "Themenalarm" zusammenstellen. Wenn Sie den Themenalarm ausgewählt haben, erhalten Sie direkt auf den Android-Homescreen Informationen zu herausragenden Ereignissen.

![](_page_23_Picture_0.jpeg)

# **App-Beispiele Nützliche Apps**

Mit einem Abo können Sie die Saarbrücker Zeitung auch online als ePaper lesen. Als ePaper werden die digitalen Ausgaben von Zeitungen und Zeitschriften bezeichnet. Mit einem Abo können Sie auf alle elf Lokalausgaben der Saarbrücker Zeitung zugreifen. Klicken Sie hierfür im Menü auf EPAPER-AUSGABE. Es öffnet sich ein Untermenü, klicken Sie hier auf "Saarbrücker Zeitung". Wählen Sie eine Ausgabe aus. Nun können Sie entscheiden, ob Sie die Ausgabe als ePaper kaufen möchten.

Wenn Sie bereits ein Abo für die Online Ausgabe der Saarbrücker Zeitung haben, können Sie im nächsten Schritt sich mit Ihren von der Saarbrücker Zeitung erhaltenen Daten anmelden. Wenn Sie kein Abo besitzen, können Sie sich hier ein Monats-Abo oder einen Tages-Pass kaufen. Danach steht die Saarbrücker Zeitung als ePaper zum Download bereit.

![](_page_23_Picture_4.jpeg)

![](_page_24_Picture_0.jpeg)

## | Verwendung von Apps - App-Beispiele

## **Chefkoch**

![](_page_24_Picture_3.jpeg)

Mit der Chefkoch-App haben Sie die Möglichkeit, wie auf der klassischen Internetseite nach Rezepten zu suchen. Die Chefkoch App erlaubt den kostenlosen Zugriff auf über 275.000 Rezepte von Chefkoch.de-Usern.

In der Chefkoch-App können Sie auf alle verfügbaren Videos zu den Rezepten zugreifen. Lieblingsrezepte können Sie online in einem Kochbuch oder auf einem Merkzettel speichern. Mit der Einkaufsliste haben Sie die Möglichkeit, Zutaten aus einem Rezept automatisch in Ihre Online-Einkaufliste zu übertragen, nach Bedarf zu entfernen und eigene Zutaten hinzuzufügen.

![](_page_24_Picture_6.jpeg)

![](_page_24_Picture_7.jpeg)

**Hinweis:** 

Wenn Sie sich bei Chefkoch angemeldet haben, können Sie Kommentare zu den Rezepten schreiben, Fragen an den Koch stellen oder anderen Nutzern hilfreiche Tipps zu einem Gericht liefern.

![](_page_25_Picture_0.jpeg)

| Verwendung von Apps - App-Beispiele

# **App-Beispiele Nützliche Apps**

## **DB Navigator**

![](_page_25_Picture_4.jpeg)

Mit dem DB Navigator haben Sie die Möglichkeit, Echtzeit-Informationen mit aktuellen Abfahrts- und Ankunftszeiten einzuholen. Der "Verspätungs-Alarm" informiert Sie über Ausfälle und Verspätungen. Wenn Sie vor der Reise Ihre Verbindungen in die App eintragen, erhalten Sie bei Änderungen direkt Informationen per Push-Nachricht.

Die App enthält zudem alle Informationen zur Reiseplanung inkl. S- und U-Bahn, Straßenbahn und Bus. Ein Routenplaner von Tür zu Tür inkl. GPS-Ortung und Navigation für Fußwege ermöglicht Ihnen eine individuelle

![](_page_25_Figure_7.jpeg)

Reiseplanung.

Tickets, die Sie sich in der App oder auf bahn.de gekauft haben, können Sie sich unter "Tickets" anzeigen lassen. Vom Menüpunkt "Regionale Angebote" können Sie Länder-Tickets, das QuerDurchs-Land-Ticket und das Schönes-Wochenende-Ticket auswählen und direkt mobil buchen. Über den Menüpunkt "Sparpreise" können Sie sich individuell bestimmte Strecken und bestimmte Termine anzeigen lassen.

![](_page_26_Picture_0.jpeg)

## **Wetterdienst**

![](_page_26_Picture_2.jpeg)

Die kostenlose Android App WarnWetter ist die offizielle Wetter-App des Deutschen Wetterdienstes.

Die App stellt wie der Name vermuten lässt zwar Wetterwarnungen in den Vordergrund, liefert darüber hinaus aber weitere Funktionen mit. Nach dem Start erscheint eine Karte von Deutschland, die mit den aktuellen Wetterwarnungen versehen ist. Diese werden mit verschiedenen Farben visualisiert. Grüne Bereiche bedeuten dabei "Keine Warnungen", orangefarbene Bereiche "Warnungen vor markantem Wetter" und dunkelrote Bereiche "Warnungen vor extremem Unwetter". Stoßen Sie auf eine Warnung in Ihrer Umgebung, so erfahren Sie mehr darü-

![](_page_26_Figure_5.jpeg)

ber, indem Sie auf die jeweilige Unwetterwarnung tippen.

Darüber hinaus können Sie eine favorisierte Stadt festlegen, vorzugsweise Ihren Wohnort, so erhalten Sie direkt auf der Startseite eine aktuelle Wettervorhersage für die nächsten vier Tage sowie eine Übersicht der möglichen

Unwetter. Tippen Sie auf diese Wettervorhersage, so erhalten Sie eine Vorhersage für die kommenden Tage. Auf der Startseite erhalten Sie durch Tippen auf "Karten" Satellitenbilder und animierte Wetterkarten mit den Niederschlags-Vorhersagen für die nächsten Tage.

## | Verwendung von Apps - Deinstallation

## **Apps Deinstallation**

Zur Deinstallation von Apps hat man bei Android-Tablets zwei Möglichkeiten:

## 1. Apps über den Google-Play-Store entfernen

Alle Apps, die über den Google Play Store installiert wurden, können auch wieder über die Play-Store-App deinstalliert werden. Zur Deinstallation öffnen Sie den Google Play Store, drücken die MenüTaste, öffnen den Bereich "Meine Apps". Nun wählen Sie die App, die Sie deinstallieren möchten, und klicken einfach auf den Button "Deinstallieren".

## 2. Apps über die Einstellungen des Tablets deinstallieren

Apps können auf Android-Tablets auch einzeln aus den Einstellungen heraus entfernt werden. Je nach Hersteller

INJ 15% 11:57

![](_page_27_Picture_154.jpeg)

finden Sie die Anwendungsliste mit installierten Apps unter Umständen unter anderen Menü-Punkten. Rufen Sie die Einstellungen Ihres Android-Gerätes auf. Wählen Sie unter dem Menüpunkt Anwendungen den Anwendungsmanager aus.

Nun wählen Sie die App, die Sie deinstallieren möchten, und klicken einfach auf

den Button "Deinstallieren". Außerdem können Sie hier auch nur den Cache oder die Daten der App löschen.

Zur Deinstallation müssen Sie diese Angabe nochmal bestätigen, indem Sie auf Deinstallieren tippen.

### **Hinweis:**

E 7

Sobald Sie eine App deinstallieren, sind alle Daten, Spielstände, etc. gelöscht und können auch nicht mit einer Neuinstallation der App wiederhergestellt werden. Es sei denn, diese Daten wurden durch spezielle Cloud-Speicherfunktionen oder über eine Google-Play-Integration gesichert. Das Entfernen einer App vom Startbildschirm entfernt lediglich die Verknüpfung dieser App und nicht die App von Ihrem Tablet. Deswegen sollten Sie eine der oben beschriebenen Methoden zur Deinstallation nutzen.

## | Sich mit dem Tablet im Internet bewegen – Browser

# **Surfen Browser**

Apps sind eine Zugangsmöglichkeit zum Einstieg in die Welt des mobilen Internets. Eine andere Möglichkeit ist weiterhin die Betrachtung von klassischen Internetseiten über sogenannte Browser.

Trotz aller Apps und Widgets gehören Browser zum festen Inventar auf Tablets. Bei Android-Geräten gehört der Chrome-Browser zur Grundausstattung. Doch weder müssen Sie auf Windows-PCs den Internet Explorer nutzen, noch müssen Sie Chrome auf Android-Tablets nutzen.

Neben Chrome gibt es u.a. auch "Mozilla Firefox", "Dolphin Browser", "Maxthon", "CM Browser-Fast" oder "Opera Mini" als Browser für Tablets. Diese können als Apps wie im vorangegangen Kapitel beschrieben über den Google Play Store installiert werden.

Die einzelnen Browser unterscheiden sich durch Geschwindigkeit, Privatsphäre- und Berechtigungseinstellungen sowie der Erweiterbarkeit mit zusätzlichen Funktionen. Chrome, Maxthon, Opera Mini, Dolphin und der CM Browser-Fast zeichnen sich durch einen schnellen Seitenaufbau aus.

Mit dem Opera Mini sparen Sie Datenvolumen ein, da er Webseiten über einen Opera-Server lädt und dabei Bilder komprimiert. Der CM Browser-Fast bietet zusätzliche Sicherheitsfunktionen an, so werden unsichere Webseiten gekennzeichnet und bestimmte Dateien beim Download automatisch gescannt. Der "Dolphin Browser" ist eine Alternative zum vorinstallierten Chrome. Der größte Vorteil ist seine Übersichtlichkeit, die dem Seiteninhalt maximalen Platz gewährt.

Obwohl die einzelnen Browser im Aufbau ähnlich sind, muss jeder Internetnutzer selbst entscheiden, mit welchem er besser zurecht kommt.

### **Surfen mit dem Browser**

Die Navigation durch das Internet mit einer Browser-App funktioniert wie beim PC oder Laptop.

Tippen Sie auf das Symbol der App und starten Sie Ihren Surfvorgang. Nachdem das Programm gestartet wurde, erscheint ein Fenster mit der Darstellung des Browsers und der eingestellten Startseite. Die Startseite ist derjenige Internetauftritt, der automatisch bei jedem Öffnen des Browsers angezeigt wird. Die Startseite kann individuell eingestellt werden. Bei Chrome ist als Startseite Google eingestellt.

29

![](_page_28_Picture_11.jpeg)

### **Hinweis:**

Chrome ist ein Programm von Google. Eingegebene Daten werden von Google erfasst und gesammelt. In der App-Liste finden Sie daher weitere Informationen zu alternativen Browser-Apps. In den Darstellungen der Broschüre wird hauptsächlich das Betriebssystem Android verwendet. Die Darstellung orientiert sich daher an den im Kurs verwendeten Tablets mit Android-System und somit am vorinstallierten Browser.

## | Sich mit dem Tablet im Internet bewegen – Browser

# **Surfen Browser**

Wenn Sie eine Internetadresse kennen, können Sie diese direkt in die Adresszeile des Browsers eingeben. Tippen Sie einmal in die Adressleiste, die vorherige Adresse wird blau hinterlegt und die virtuelle Tastatur erscheint. Sie können die gewünschte Adresse direkt eingeben. Bestätigen Sie mit der Enter-Taste der virtuellen Tastatur Ihre Eingabe und die Internetseite wird aufgerufen.

Wenn Sie nach einer Adresse oder bestimmten Informationen suchen wollen, können Sie bei Chrome einfach die Suchwörter in die gleiche Zeile wie die Internetadresse eingeben und mit Enter bestätigen. Über diese Eingabe kommen Sie direkt zu den Suchergebnissen von Google.

Die Suchergebnisse rufen Sie anstatt mit der Maus einfach mit Ihrem Finger auf. Wenn Sie auf die Überschrift des Suchergebnisses tippen, werden Sie automatisch mit der ausgewählten Seite verbunden.

## Klassische und mobile Ansicht einer Internetseite

Viele Seiten, auch wenn man sie über einen Internet-Browser aufruft, können

![](_page_29_Figure_7.jpeg)

als mobile Ansicht einer Internetseite auf dem Tablet dargestellt werden. Die mobile Ansicht oder Version einer Internetseite wurde für eine geeignetere Darstellung auf kleinen Bildschirmen, z.B. bei Smartphones und Tablets, entwickelt.

Der Seitenaufbau kann sich daher zum Teil beträchtlich von dem Aufbau einer Internetseite unterscheiden, wie Sie es von Ihrem Laptop oder PC gewohnt sind. Die klassische Ansicht von Internetseiten, auch als Desktop-Ansicht bezeichnet, ist

für einen größeren Bildschirm ausgelegt.

Wenn Sie dennoch lieber in die klassische Ansicht wechseln möchten, dann können Sie dies im Menü des Browsers ändern. Hierzu rufen Sie das Menü des Browsers auf. Zum Menü gelangen Sie, indem Sie an der Seite auf die drei untereinander liegenden Punkte tippen. Wählen Sie den Punkt "Desktop-Version" auf. Die aufgerufene Internetseite sollte Ihnen nun in der klassischen Ansicht dargestellt werden.

## | Sicherheit im Internet

# **Sicherheit im Internet**

Als Tablet-Nutzer müssen Sie Ihre persönlichen Daten vor Malware, Spyware und Viren ebenso schützen wie bei Ihrem Laptop oder PC. Um Ihren Tablet vor Viren zu schützen, sollten Sie ein Anti-Viren-Programm und eine Firewall auf dem Tablet installieren und diese - ganz wichtig - regelmäßig aktualisieren. Eine Firewall (aus dem Englischen = "Schutzmauer") kontrolliert den Datenaustausch zwischen Ihrem Computer und externen Netzwerken (wie z.B. dem Internet). Sie überprüft alle Daten, die den eigenen PC verlassen ebenso wie die Daten, die auf den Computer zugreifen möchten und schützt so vor unliebsamen Angriffen von außen.

## Anti-Viren- und Sicherheits-Apps

Ebenso wie für den PC und Laptop gibt es für das Tablet verschiedene Antivirenund Sicherheitsprogramme. Auch die Anti-Viren- und Sicherheitsprogramme können als Apps über den App-Store heruntergeladen werden. Viele Sicherheits-Apps sind kostenfrei erhältlich, wie z.B. "Avira Antivirus Security Free", "AVG AntiVirus Free", "CM Security Antivirus Applock" oder "AVAST Mobile Security & Antivirus".

Installieren können Sie die App wie in Kapitel "Verwendung von Apps" beschrieben.

![](_page_30_Picture_6.jpeg)

## **Hinweis:**

In der App-Liste finden Sie weitere Informationen zu kostenfreien Anti-Viren- und Sicherheits-Apps.

## **Achtung:**

Beachten Sie, dass auf einem Tablet immer nur ein Anti-Viren-Programm installiert sein darf, da sich mehrere Programme gegenseitig behindern können und somit kein Schutz mehr gewährleistet ist.

Da auch das beste Anti-Viren-Programm keinen hundertprozentigen Schutz vor Angriffen bieten kann, sollten Sie Ihre Daten auf dem Tablet regelmäßig sichern. Speichern Sie sie beispielsweise regelmäßig auf Ihrem PC oder Laptop ab.

## Daten und Datenschutzrechte im mobilen Internet

Durch Apps und das Betriebssystem werden sehr viele Daten eines Tablet-Nutzers an Hersteller und Produzenten weitergegeben. Vor allem die Werbeindustrie hat Interesse an Daten wie dem aktuellen Standort des Gerätes, dem Kommunikationsverhalten seiner Nutzer oder den Informationen in den Adressbüchern.

Durch die Sammlung von Daten kann Werbung ganz genau auf die Bedürfnisse des Tablet-Nutzers zugeschnitten werden. Zudem versuchen Kriminelle, sensible Bankdaten auszuspähen, um damit Zugriff auf fremde Konten zu erhalten. Gegen diese Gefahren kann man sich allerdings schützen. Nutzer sollten die technischen Möglichkeiten, die einer Datenweitergabe entgegenwirken, im Blick haben.

Ihre Daten können Sie z.B. durch Anpassung der Datenschutzeinstellungen schützen. Die Einstellungsoptionen findet man sowohl in den Betriebssystemen als auch in den Apps. Hier kann man als Nutzer entscheiden, welches Programm auf welche Daten Zugriff hat. Außerdem sollten Sie immer eine Anti-Viren- und Sicherheits-App auf Ihrem Tablet installiert haben. Updates sollten sowohl für die Apps als auch für das Betriebssystem regelmäßig heruntergeladen werden.

![](_page_31_Picture_0.jpeg)

# **Sicherheit im Intern**

Die Anbieter von Betriebssystemen und Apps dürfen allerdings mit den Daten von Tablets und Smartphones nicht nach freiem Belieben verfahren. Die Erhebung, Speicherung und Nutzung von Daten sind nur dann zulässig, wenn Sie dem zuvor zugestimmt haben.

## **Hinweis:**

Viele Apps für mobile Geräte werden kostenlos angeboten, aber sie finanzieren sich u.a. durch Werbeeinblendungen, die sich am Verhalten der Nutzer und ihren Gewohnheiten ausrichten. Aus den gesammelten Daten lassen sich Konsumwünsche ablesen, wodurch Werbung gezielter platziert werden kann. Manche Apps fragen z.B. die Einwilligung zu Funktionen und Daten des Tablets ab, die zum Funktionieren der App gar nicht notwendig wären.

![](_page_31_Picture_5.jpeg)

Wichtige Datenschutztipps für die Nutzung von Apps:

- Verwenden Sie nur Apps aus sicheren Quellen, also den Anbietershops der Gerätehersteller.
- Machen Sie sich mit den besonderen Datenschutzbestimmungen einer App vertraut. Beachten Sie, dass diese sich jederzeit ändern können.
- Nutzen Sie die Datenschutzeinstellungen, um ungewollte Datenübertragungen einzuschränken; Bluetooth, GPS und WLAN sollten nur aktiviert sein, wenn sie benötigt werden.
- Achten Sie darauf, welche Daten Sie auf Ihrem Tablet gespeichert und abrufbar haben.
- Schützen Sie Ihre Daten durch Verschlüsselung, Passwort und nutzen Sie gegebenenfalls die Löschfunktion nach Verlust.

Quelle: Auszug aus "Silver Surfer - Sicher online im Alter. Mobiles Internet & Smart-Technologien" und "Smartphones und Apps – Spione in der Hosentasche".

## | Glossar

## **Glossar Begriffserklärungen**

### Account

Ein Account ist ein englisches Wort für ein Benutzerkonto. Der Account ist eine Zugangsberechtigung zu einem zugangsbeschränkten System. Üblicherweise muss ein Benutzer sich beim Einloggen mit Benutzernamen und Kennwort authentifizieren.

## Android

Betriebssystem für Tablets und Smartphones von Google.

## App

Das Wort "App" ist die Kurzform des englischen Wortes "Application Software" und bedeutet nichts anderes als Anwendung. Apps sind im weitesten Sinne kleinere Computerprogramme, die für die verschiedensten Zwecke eingesetzt werden. Apps unterscheiden sich in der Regel von normalen Programmen, in dem sie nur auf eine bestimmte Funktion (Wettervorhersage, Uhrzeit, Fahrpläne etc.) ausgelegt sind.

### App-Store

Generell werden Apps über Vertriebsplattformen, auch App-Stores genannt, angeboten und können von dort je nach Vorgabe des Herstellers kostenlos oder kostenpflichtig heruntergeladen werden.

## Benutzerkonto

Um Apps herunterladen zu können, muss man sich in dem entsprechenden App-Store registrieren und ein Benutzerkonto, auch Account genannt, anlegen. Da einige Apps Geld kosten, muss man sich auch entscheiden, wie man sie bezahlen möchte.

## Betriebssystem

Tablets und Smartphones sind kleine Computer, die genau wie der stationäre PC und der Laptop ein Betriebssystem benötigen. Ein Betriebssystem ist eine Zusammenstellung von Computerprogrammen, die die Systemressourcen eines Computers wie Arbeitsspeicher, Festplatten, Ein- und Ausgabegeräte verwaltet und diese Anwendungsprogrammen zur Verfügung stellt. Das Betriebssystem ist die Schnittstelle zwischen Hardware und Software.

## Bluetooth

Unter Bluetooth versteht man einen Standard zur Datenübertragung mittels Funk. Per Bluetooth-Verbindung lassen sich zum Beispiel Bilder und Videos von einem auf ein anderes Tablet übertragen. Beide Geräte müssen sich dafür synchronisieren.

#### Browser

Das englische Wort "browse" bedeutet "blättern, etwas betrachten, schmökern". Ein Browser ist ein Computerprogramm bzw. eine Anwendung, mit dem Internetseiten angeschaut werden können.

### Desktop-Ansicht

Der Seitenaufbau von Internetseiten, die man über das mobile Internet aufruft, kann sich zum Teil beträchtlich von dem Aufbau einer klassischen Internetseite unterscheiden, wie Sie ihn von Ihrem Laptop oder PC gewohnt sind. Die klassische Ansicht von Internetseiten, auch als Desktop-Ansicht bezeichnet, ist für einen größeren Bildschirm ausgelegt. Wenn Sie dennoch lieber in die klassische Ansicht wechseln möchten, dann können Sie dies im Menü des Browsers ändern. Hierzu rufen Sie das Menü des Browsers auf. Zum Menü gelangen Sie, indem Sie an der Seite auf die drei untereinander liegenden Punkte tippen. Wählen Sie den Punkt "Desktop-Version" auf.

### ePaper

Als ePaper werden die digitalen Ausgaben von Zeitungen und Zeitschriften bezeichnet.

![](_page_33_Picture_0.jpeg)

![](_page_33_Picture_1.jpeg)

## **Glossar Begriffserklärungen**

## Flatrate

Unter Flatrate versteht man in Deutschland Pauschaltarife für Telekommunikationsdienstleistungen, z.B. Internetverbindung und Telefonie.

## GPS

Das Global Positioning System (GPS), dt. globales Positionsbestimmungssystem, ist ein globales Navigationssatellitensystem zur Positionsbestimmung. Man findet GPS z.B. in vielen Auto-Navigationsgeräten, aber auch in Tablets und Smartphones.

### Hotspot

Hotspots ermöglichen entweder kostenfrei oder gegen eine Gebühr auf ein WLAN eines bestimmten Anbieters im öffentlichen Raum zuzugreifen.

## In-App-Kauf

Innerhalb einiger Apps können Sie zusätzliche Inhalte oder Dienste kaufen, diese Funktion heißt In-App-Kauf. Als In-App-Käufe werden ebenfalls Einkaufsmöglichkeiten bezeichnet, um in kostenlosen Spiele-Apps Vorteile (z.B. Münzen, Edelsteine) zu erwerben.

## Mobile Ansicht

Viele Seiten, auch wenn man sie über einen Internet-Browser aufruft, können u.U. als mobile Ansicht einer Internetseite auf dem Tablet dargestellt werden. Die mobile Ansicht oder Version einer Internetseite wurde für eine geeignetere Darstellung auf kleinen Bildschirmen, z.B. bei Smartphones und Tablets, entwickelt.

### Mobiles Internet

Für einen Zugriff auf das mobile Internet via Mobilfunk ist ein Mobilfunkvertrag erforderlich. Der Internetzugang über das Mobilfunknetz ist ortsunabhängig möglich, wo das Mobilfunknetz des gewählten Anbieters verfügbar ist. Im öffentlichen Raum steht bereits eine Vielzahl von Hotspots zur Verfügung. Diese Hotspots ermöglichen, entweder kostenfrei oder gegen eine Gebühr auf ein WLAN eines bestimmten Anbieters zuzugreifen.

### Push-Nachrichten

Push-Nachrichten werden direkt auf die Displays von Tablets gesendet, ohne dass der Nutzer eine App geöffnet haben muss, ähnlich wie bei SMS. Bedingung für den Empfang ist, dass der Nutzer bei Installation der App dem App-Anbieter die Erlaubnis erteilt Push-Nachrichten senden zu dürfen.

### QR-Code

Der Begriff QR-Code ist ein Abkürzung für die englischen Begriffe Quick Response und bedeutet auf Deutsch "schnelle Antwort". QR-Codes sehen wie schwarz-weiße Labyrinthe aus. In QR-Codes lassen sich beliebige Informationen einbetten und können mit Tablets und Smartphones sowie einer kostenlosen App gelesen bzw. enkodiert werden. Wenn Sie einen QR-Code-Leser auf Ihrem Tablet als App installiert haben, können Sie den Code lesen, indem Sie die App starten und die Kamera des Tablets auf den QR-Code richten. Sobald der Code erkannt wurde, zeigt Ihnen die App an, welche Informationen sich dahinter verstecken, zum Beispiel die Adresse einer Webseite oder die Daten einer Visitenkarte.

## Router

Mithilfe Ihres Routers stellen Sie per Lan- oder WLAN-Verbindung eine Verbindung zwischen Ihrem Tablet oder PC mit dem Internet her.

## SIM-Karte

Die SIM-Karte ist eine Chipkarte, die in ein Tablet oder Smartphone eingesteckt wird und zur Identifikation des Nutzers im Netz dient. Mit ihr stellen Mobilfunkanbieter ihren Kunden eine mobile Internetverbindung via Mobilfunk zur Verfügung.

## | Glossar

#### **SSID**

Die SSID, Abkürzung für die englische Wörter Service Set Identifer - auch Netzwerkname genannt, spielt eine wichtige Rolle für die Sicherheit von WLANs. Jeder Computer und jeder Tablet muss den Netzwerknamen kennen, um sich in das entsprechende WLAN-Netzwerk einwählen zu können.

## Tablet

Ein Tablet ist ein tragbarer und flacher Computer, der sich dadurch auszeichnet, dass er durch einen Touchscreen bedient wird und auf Maus und Tastatur verzichtet. Tablets lassen sich ähnlich wie Smartphones bedienen, sie haben jedoch im Vergleich zum Smartphone einen größeren Bildschirm. Durch WLAN können sich Tablets mit dem Internet verbinden. Außerdem werden viele Tablets mit einem zusätzlichen SIM-Kartenslot angeboten und können so über ein Mobilfunknetz auf das Internet zugreifen.

## Touchscreen

Ein Touchscreen (berührungsempfindlicher Bildschirm oder Berührungsbildschirm) ist ein kombiniertes Ein- und Ausgabegerät, bei dem durch Berührung von Teilen eines Bildes der Programmablauf eines technischen Gerätes, meist eines Computers, direkt gesteuert werden kann. Statt einen Mauszeiger mit der Maus oder Ähnlichem zu steuern, kann der Finger oder ein Zeigestift verwendet werden.

## Update

Programme und Apps müssen regelmäßig auf den neuesten Sicherheits- und Produktionsstand gebracht werden. Hierfür veröffentlicht der Produzent eines Programms oder Apps sogenannte Updates (dt. Aktualisierungen). Updates enthalten in der Regel kleinere Verbesserungen und beseitigen Fehler.

### Widget

Ein Widget bezeichnet ein Element auf dem Bildschirm eines Tablets, das interaktiv durch den Anwender genutzt wird. Sie selbst können bestimmen, welche Informationen hier dargestellt werden sollen. Beliebte Widgets sind Wetter-Anzeigen, Uhren und Sperrbildschirme.

## Wi-Fi

Wi-Fi ist ein Kunstbegriff, er steht für "Wireless Fidelity". Oft wird Wi-Fi als Synonym für WLAN benutzt.

### WLAN

WLAN ist eine Abkürzung für die englischen Begriffe Wireless Local Area Network und bedeutet übersetzt drahtloses lokales Netzwerk. Der Internetzugang über WLAN ist ortsgebunden und nur innerhalb der Reichweite des jeweiligen WLAN verfügbar.

![](_page_35_Picture_0.jpeg)

## **Appliste Empfehlungen für Ihr Tablet**

## **Anti-Viren- und Sicherheits-Apps**

![](_page_35_Picture_116.jpeg)

 $\sqrt{2}$ 

![](_page_36_Picture_102.jpeg)

![](_page_37_Picture_0.jpeg)

## **Appliste Empfehlungen für Ihr Tablet**

## **Browser**

![](_page_37_Picture_4.jpeg)

Opera Mini

Mit dem Opera Mini sparen Sie Datenvolumen ein, da er Webseiten über einen Opera-Server lädt und dabei Bilder komprimiert. Er gehört dadurch zu den schnellsten Web-Browsern.

![](_page_37_Picture_101.jpeg)

 $\sqrt{2}$ 

![](_page_38_Picture_86.jpeg)

![](_page_39_Picture_0.jpeg)

# **Appliste Empfehlungen für Ihr Tablet**

![](_page_39_Picture_118.jpeg)

![](_page_39_Picture_119.jpeg)

![](_page_40_Picture_111.jpeg)

![](_page_41_Picture_0.jpeg)

## **Appliste Empfehlungen für Ihr Tablet**

![](_page_41_Picture_102.jpeg)

## **Verkehrs- und Navigations-Apps**

![](_page_41_Picture_5.jpeg)

Deutsche Bahn

Die DB Navigator-App beinhaltet alle Fahrpläne und Verbindungen in Echtzeit, einen Routenplaner und die Möglichkeit, Fahrkarten direkt auf dem Tablet oder Smartphone zu kaufen.

## **Verkehrs- und Navigations-Apps**

![](_page_42_Picture_120.jpeg)

![](_page_43_Picture_0.jpeg)

## **Appliste Empfehlungen für Ihr Tablet**

#### **Browser Verkehrs- und Navigations-Apps**

![](_page_43_Picture_4.jpeg)

Navigon select - Android App 5.5.1 "Navigon select" ist ein professionelles Navigationssystem für Android-Nutzer mit Telekom-Vertrag.

![](_page_43_Picture_107.jpeg)

L

![](_page_44_Picture_91.jpeg)

![](_page_45_Picture_0.jpeg)

## **Appliste Empfehlungen für Ihr Tablet**

![](_page_45_Picture_106.jpeg)

![](_page_46_Picture_93.jpeg)

#### Impressum

#### Herausgeber: MedienNetzwerk SaarLorLux e.V. Vorsitzender: Dr. Gerd Bauer

MedienNetzwerk SaarLorLux e.V. "Onlinerland Saar" Nell-Breuning-Allee 6 66115 Saarbrücken Telefon: 0681 / 3 89 88 10 Telefax: 0681 / 3 89 88 20 E-Mail: info@onlinerland-saar.de Internet: www.onlinerland-saar.de oder www.olsaar.de

### Satz und Layout: Landesmedienanstalt Saarland

#### Produktion: kern GmbH

In der Kolling 7 66450 Bexbach

Die Broschüre ist mit größtmöglicher Sorgfalt erstellt. Der Verein MedienNetzwerk SaarLor-Lux e.V. übernimmt jedoch keine Gewähr für Richtigkeit und Aktualität des Angebots. Dies gilt insbesondere für die Inhalte, Leistungsbeschreibungen und sonstigen Daten der vorgestellten Angebote Dritter, auf die hingewiesen wird. Soweit die Broschüre Verweise ("Links") zu Angeboten Dritter darstellt, ist dies lediglich ein Service für die Leserin/ den Leser. Das MedienNetzwerk SaarLorLux e.V. übernimmt keine Haftung und keine Garantie für die in der Broschüre vorgestellten Leistungen Dritter. Die Angebote, auf die verwiesen wird, müssen nicht mit den inhaltlichen Positionen und Auffassungen des MedienNetzwerkes übereinstimmen.

Gefördert durch: Mit freundlicher Unterstützung von:

![](_page_47_Picture_9.jpeg)

![](_page_47_Picture_10.jpeg)

Die besten Rocksongs für das Saarland

![](_page_47_Picture_12.jpeg)

![](_page_47_Picture_13.jpeg)